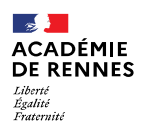

Direction des services départementaux<br>de l'éducation nationale<br>du Finistère

Des guides très complets sont disponibles sur le site : http://www.service-civique.gouv.fr

Foire aux questions des organismes : http://www.service-civique.gouv.fr/organismes/faq-organisme

ou sur les pages départementales du Finistère :

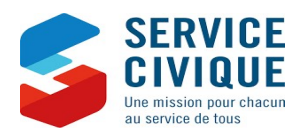

# Engagement de Service Civique Vademecum de vos démarches administratives

## Finistère

Version février 2021

Guide à destination des organismes d'accueil : https://www.service-civique.gouv.fr/uploads/content/files/asc\_quide\_organisme\_2018\_bd.pdf

http://www.finistere.gouv.fr/Politiques-publiques/Jeunesse-sport-et-vie-associative/Politiques-en-faveur-de-la-jeunesse/Service-Civique

fait Première partie : Obtenir l'agrément 1 Création d'un compte organisme tutoriel : https://www.youtube.com/watch?v=9uqfLowvCjo&list=PLEsEalYrT5WZmeTrCeWHLwdtob5piABF3&index=2&t=189s Aller sur le site : http://www.service-civique.gouv.fr/ Cliquer sur l'onglet "CRÉER MON ESPACE" en bleu sur la barre de menu puis sur "Créer mon espace organisme" Cliquer sur "Je ne possède pas de n° d'agrément (1ère demande)" Saisir le n° SIRET de votre organisme puis valider. Certaines structures (hors associations et collectivités locales) doivent compléter un formulaire d'éligibilité au service civique. Compléter le formulaire de création de compte organisme. Bien noter son identifiant et son mot de passe. Cliquer sur "Créer mon compte et accéder à la demande d'agrément" Activer votre compte en cliquant sur le lien reçu par courrier électronique 2 Saisie d'une demande d'agrément tutoriel : https://www.youtube.com/watch?v=Icsaq8UFwWI&list=PLEsEalYrT5WZmeTrCeWHLwdtob5piABF3&index=3&t=0s Une fois votre compte activé, retourner sur http://www.service-civique.gouv.fr/ et cliquer sur "CONNEXION". Renseigner l'identifiant et le mot de passe et cliquer sur "CONNEXION" Cliquer sur "EFFECTUER UNE PREMIERE DEMANDE D'AGREMENT AU TITRE DU SERVICE CIVIQUE" La création d'une demande s'effectue en 9 étapes 1 - Notice pratique : cliquer sur suivant en bas de page 2 - Informations générales : Attention lorsque vous complétez le territoire d'intervention : les organismes qui interviennent à échelle communale, intercommunale et départementale doivent cocher la case "Vous intervenez dans un seul département". Votre demande sera alors adressée pour instruction à le SDJES. Si vous cochez "Vous intervenez dans une seule région", la demande sera reçue par la DRAJES. La case "Vous intervenez dans plusieurs région" adresse la demande à l'Agence du Service Civique. Une dossier mal orienté risque d'être perdu. En cas de doute s'adresser à marie.ac-h@ac-rennes.fr 3 - Projet d'accueil 4 - Forme de l'agrément : sauf exception en accord avec le SDJES, faire une demande d'agrément simple. 5 - Missions : Il faut remplir une fiche par mission proposée. Vous pouvez créer plusieurs missions - Une mission peut également concerner plusieurs volontaires. Merci de décrire de façon précise et détaillée les activités qui seront confiées au volontaire. 6 - Calendrier prévisionnel : remplir un tableau prévisionnel d'accueil des jeunes. Les recrutements sont possibles jusqu'à la date d'échéance de l'agrément, valable 3 ans. Lorsque vous indiquez la date d'accueil, merci de tenir compte des délais administratifs (1 à 2 mois). 7 - Pièces jointes : importer les pièces justificatives demandées : la délibération de l'organisme statutairement compétent prévoyant l'accueil de volontaires, le budget prévisionnel de l'exercice en cours de votre organisme, pour les organismes à but non-lucratif et les établissements publics uniquement, le rapport d'activité du dernier exercice clos et les comptes annuels des 3 dernières années. 8 - Validation Récapitulatif 9 - Validation attestation sur l'honneur Lorsqu'une étape est complétée et validée, un icône vert apparaît. Les champs notés d'un astérique "\*" sont obligatoires A chaque étape complétée, cliquer sur le bouton "Enregistrer et passer à l'étape suivante" Penser à télécharger le dossier complet à la fin de la procédure En cas de difficultés sur le site internet lors de la saisie d'une demande d'agrément, s'adresser à teleserviceagrementsc@service-civique.gouv.fr 3 Informer le SDJES par mail du dépôt du dossier (marie.ac-h@ac-rennes.fr) Aller régulièrement sur votre compte afin de voir l'état d'avancement de votre dossier. En cas d'incomplétude ou de non-conformité, une notification par mail vous sera envoyée. Ce dossier sera étudié par une conseillère du SDJES. Le SDJES vous délivre l'agrément et vous informe des suites à donner. nt de contacter le SDJES sur un questionnement, reportez vous à ces ouvrages et au présent VADEMECUM Foire aux questions des volontaires : http://www.service-civique.gouv.fr/faq-volontaire

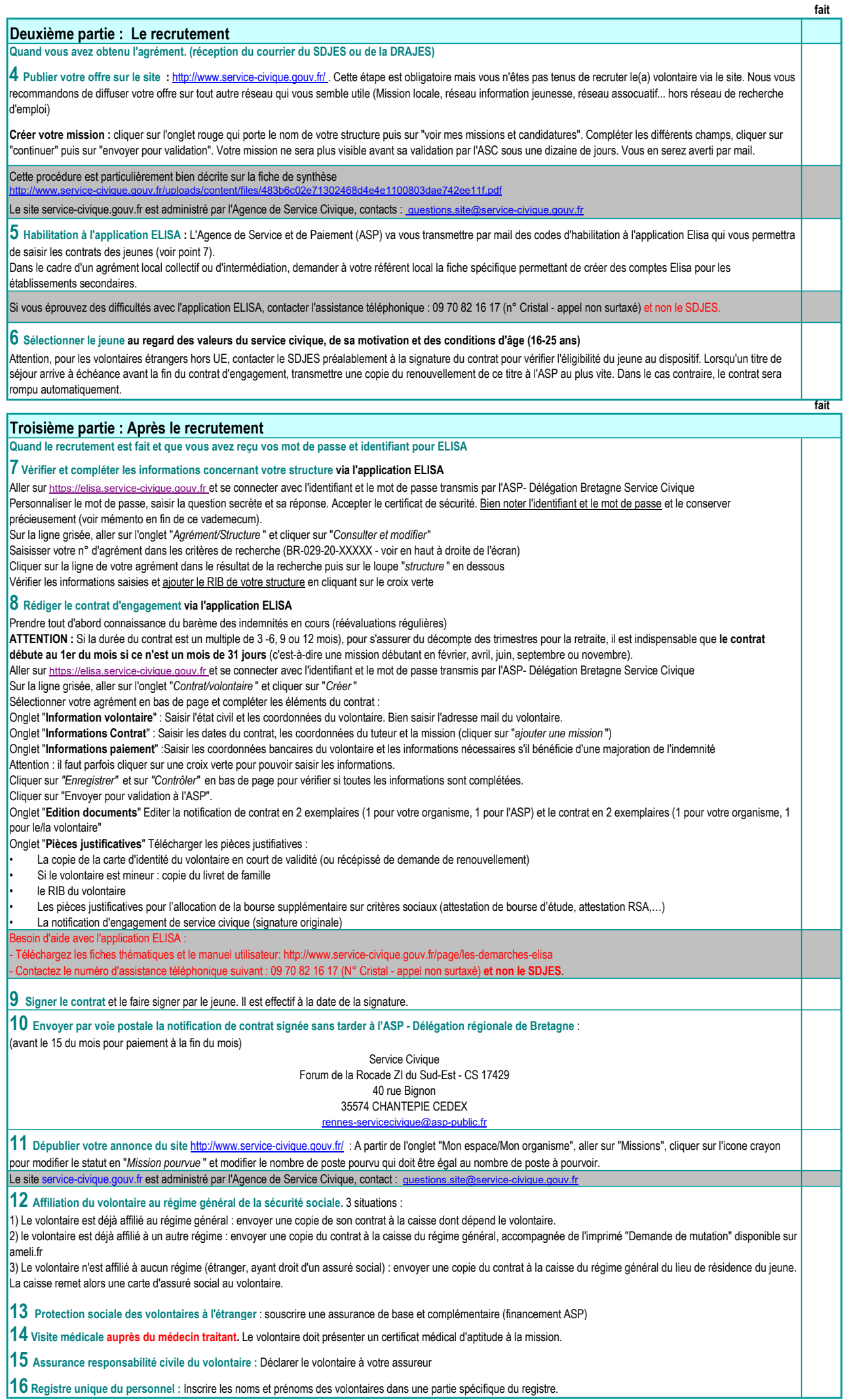

I

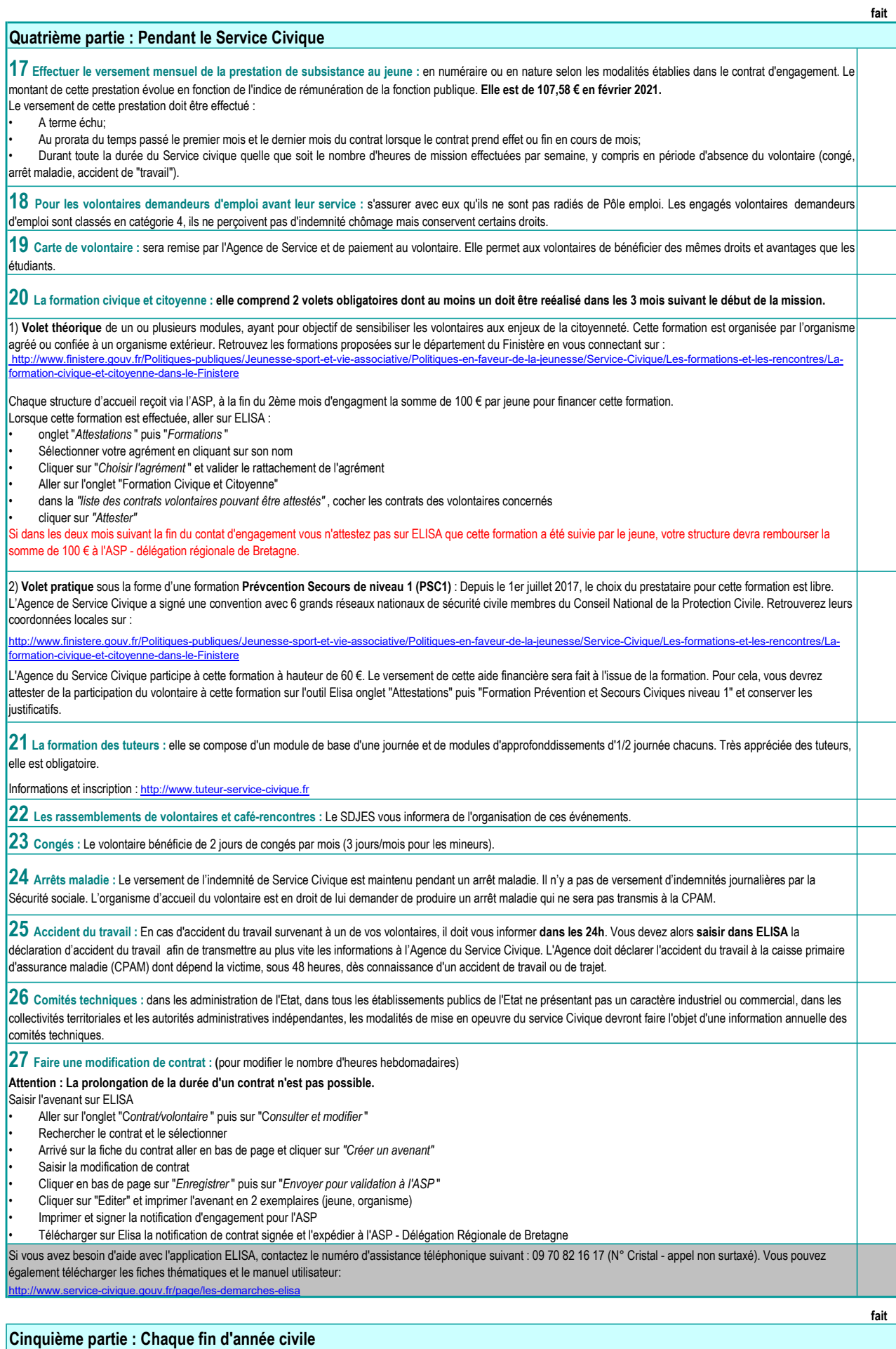

 $\vert 28\vert$  Rapport annuel d'activité : Fin janvier vous devez faire un rapport sur l'année écoulée et l'adresser au service qui vous a agréé. Un "Guide pour l'élaboration du rapport d'activité" est disponible sur le site service-civique.gouv.fr, rubrique "Ressources".

#### Sixième partie : La fin du contrat

#### **29 La rupture anticipée.**

1) Contacter le SDJES en cas de désaccord entre l'organisme et le jeune

2) Faites attention au délais de préavis lorsqu'il ne s'agit pas d'une rupture liée à la signature d'un contrat de travail ou pour faute grave.

3) Déclarer la rupture de contrat sur ELISA; Dans "Contrat/volontaire", "Consulter et modifier", aller sur l'onglet "Information contrat". En bas de page cliquer sur "rupture de contrat", indiquer la date de rupture et le motif.

4) Transmettre à l'ASP - Délégation régionale de Bretagne les pièces justificatives de cette rupture (copie contrat travail, lettre de rupture…).

5) Remettre au jeune son bilan nominatif (voir phase 30)

#### 30 La fin de contrat à terme

Etablir conjointement avec le volontaire le bilan nominatif de son service. Un modèle de bilan nominatif est disponible dans le "Guide à destination des tuteurs" sur le site service-civique.gouv.fr

31 Attestation de service civique : elle est adressée au volontaire par L'Agence de Service et de Paiement et doit être signée par l'organisme. En cas de non réception, l'organisme d'accueil peut la rééditer à partir de l'application Elisa, en se connectant sur le contrat du volontaire, rubrique "Edition de documents".

#### Septième partie : Recruter à nouveau

 $\bf{32}$  Vérifier que vous disposez encore d'un droit de recrutement et le nombre de mois/jeune disponibles sur la décision d'agrément qui vous a été adressée par le SDJES

ou sur ELISA : A droite de l'écran, aller sur l'onglet gris "Agrément BR-029-XX-XXXXX" et descendre sur "Enveloppes".

Les autorisations d'engagement (AE) correspondent à la durée des contrats que vous pouvez encore signer sur l'année.

Les autorisations de consommation (AC) correspondent au nombre de mois disponibles sur l'année en cours.

Exemple : 1 un contrat de 6 mois signé en sept 2020 : AE = 6 mois, AC = 4 mois

Attention : Si vous ne parvenez pas à saisir un nouveau contrat alors que vous pensez qu'il vous reste suffisamment de mois, rechercher un éventuel contrat "fantôme" créé par erreur, saisi de manière incomplète (pas de nom) et qui peut amputer à tord votre enveloppe. Aller dans "Contrat/volontaire", "Consulter et modifier" puis supprimer cette erreur avant de saisir le nouveau contrat.

1) Si votre agrément vous permet de recruter à nouveau, et que vous ne souhaitez pas modifier la mission, vous pouvez relancer le recrutement (2ème partie de ce vadémécum).

2) Si votre agrément est toujours valide, et que vous souhaitez modifier la mission, les dates d'accueil, le nombre de jeune, faites une demande d'avenant au SDJES par courrier en joignant les fiches modifiées du dossier d'agrément. Une fois l'avenant obtenu, relancer le recrutement (Voir 2ème partie de ce vadémécum).

3) Si vous êtes en fin d'agrément, vous devez demander un renouvellement d'agrément au SDJES. La procédure demande de renouvellement est la même que pour l'agrément. (Voir 1ère partie de ce vadémécum).

Si vous éprouvez des difficultés n'hésitez pas à contacter le SDJES :

Brigitte LOZAC'H (02 98 10 24 11 brigitte.lozac-h@ac-rennes.fr) ou Marie AC'H (02 98 64 62 36 marie.ac-h@ac-rennes.fr).

 $|33$  Republier votre annonce sur le site  $\frac{1}{3}$ ervice-civique.gouv.fr : A partir du tableau de bord, cliquer sur l'offre concernée, indiquer "Mission à pourvoir" et modifier le nombre de poste à pourvoir/pourvu.

Mémento

ELISA :

Identifiant : Mot de passe

https://elisa.service-civique.gouv.fr

### Codes d'accès :

Site de l'Agence du Service Civique : http://www.service-civique.gouv.fr

Identifiant :

Mot de passe

#### Service départemental à la jeunesse, à l'engagement et aux sports (SDJES)

1 boulevard du Finistère http://www.finistere.gouv.fr/Politiquespubliques/Jeunesse-sport-et-vie-associative/P olitiques-en-faveur-de-la-jeunesse/Service-Civique

Fournier actrice departemental à la jeunesse<br>
Traitiste de la biblion de bord, diquer sur l'offre concernée, indiquer "Mission à pourvoir" et modifier le nombre<br>
Mérmento<br>
Mérmento<br>
ELISA :<br>
Pressemente de passe<br>
New depar INTERTITUTE<br>
ELISA :<br>
Imps://elisa.service-dvique.gouv.fr<br>
Identifiant:<br>
Monté départemental à la jeunesse,<br>
Monté départemental à la jeunesse,<br>
Monté départemental à la jeunesse,<br>
343303 - 35393 COMPION CORO-COVID-UNICAL Most de passe<br>
IFS :<br>
Service départemental à la jeunesse,<br>
Most de passe<br>
Service départemental à la jeunesse,<br>
Most de passe avec d'oque musière<br>
CS 4939 39558 (Limitative gouver, *Frequence de Comparign Care de Comparig* Mot de passe<br>
Service départemental à la jeunesse.<br>
Si vengeement et aux sports (SDRS)<br>
du context de partemental à la jeunesse.<br>
Si vengeement et aux sports (SDRS)<br>
du context de partemental à la jeunesse pour l'activité L'Une fois "lavenant obtenu, relancer le recrutement (Voir 2ème partie de ce vadémécum).<br>
JUES - 2003 - 2003 - 2003 - 2003 - 2003 - 2003 - 2003 - 2003 - 2003 - 2003 - 2003 - 2003 - 2003 - 2003 - 2003<br>
J'ou Marie ACHI (02.9 Brigitte LOZAC'H, référente Service civique Finistère brigitte.lozac-h@ac-rennes.fr Tél : 02 98 10 24 11 Marie AC'H, Référente administrative marie.ac-h@ac-rennes.fr Tél : 02 98 64 62 36 a service-civique gouv.fr<br>
1:<br>
1:<br>
Matthe LOZAC'H, *référent* Service civique Finistère<br>
26! : 02 98 G4 D24 11<br>
26!<br>
26! : 02 98 G4 62 36<br>
26!<br>
20 98 G4 62 36<br>
26!<br>
Matthieu CLERET, Référént Service Civique Bretagne<br>
Cathe

Catherine BAUDRIER, Secrétariat driscs35-service-civique@driscs.gouv.fr

 $\mathbb{R}$ ACADÉMIE<br>DE RENNES Liberté<br>Égalité<br>Fraternité

 $\overline{a}$ **ACADÉMIE<br>DE RENNES** 

Liberté<br>Égalité<br>Fraternité

Jeunesse, à l'engagement et aux Sports (DRAJES)

4, avenue du bois Labbé<br>
CS 94323 35043 RENNES CEDEX<br>
Catherine BAUDRIER. Secrétariat http://www.bretagne.drjscs.gouv.fr/

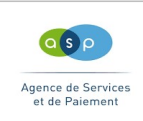

ASP Délégation régionale de Bretagne Service Civique Forum de la Rocade ZI du Sud-Est<br>CS 17429 40 rue Bignon 35574 CHANTEPIE CEDEX

rennes-servicecivique@asp-public.fr

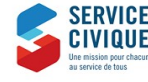

Agence du Service Civique agence@service-civique.gouv.fr http://www.service-civique.gouv.fr/

fait

Principaux interlocuteurs :